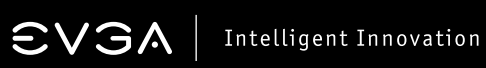

# Table des matières

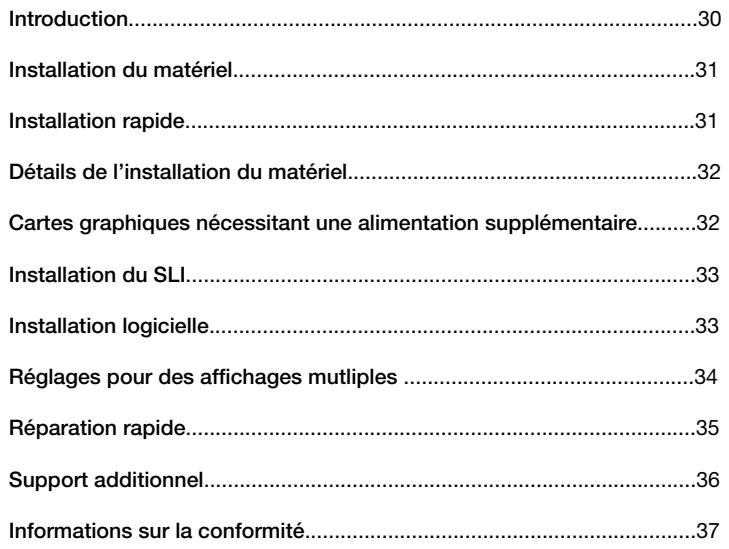

# $\boldsymbol{\mathsf{\Xi}}$   $\boldsymbol{\mathsf{V}}$   $\boldsymbol{\mathsf{\Xi}}$   $\boldsymbol{\mathsf{\Lambda}}$  | Intelligent Innovation

# **Apercu**

Nous vous remercions pour votre achat d'une carte graphique EVGA. EVGA est l'un des partenaires autorisés de NVIDIA, fournisseur de cartes graphiques 3D à hautes performances. Nos solutions graphiques sont totalement compatibles avec les dernières technologies 2D et 3D.

Avant d'installer votre carte graphique EVGA, il est **fortement recommandé** d'enregistrer votre produit afin de bénéficier pleinement de la garantie et du support EVGA. Veuillez noter que vous devez enregistrer votre produit dans un délai de 30 jours après votre achat pour bénéficier des extensions de garantie. Vous pouvez enregistrer votre carte en ligne sur le lien suivant *www.evga.com/register*

EVGA s'efforce également d'offrir une gamme complète de programmes à ses clients pour améliorer ce qui comprend notamment:

#### Programme EVGA Advanced RMA (EAR):

Le programme EVGA Advanced RAM (EAR) est là pour vous protéger en cas de défaut de votre produit. Pour en savoir plus *www.evga.com/support/ear*

#### Programme EVGA Step-Up Program:

Afin d'offrir à nos clients le plus de flexibilité possible lors de l'achat d'un produit EVGA, nous avons mis en place le programme Step-Up. Les participants sont autorisés à échanger leurs produits EVGA contre un autre produit disponible, supérieur et plus récent, moyennant paiement de la différence de prix entre les deux produits. Pour en savoir plus, veuillez visiter *www.evga.com/stepup*

#### Communauté EVGA Online:

Pour visiter les forums EVGA *http://fr.evga.com/forums*

#### Utilitaire EVGA Precision (pour les cartes sélectionnées):

Pour contrôler la vitesse des ventilateurs, monitorer en temps réel avec un affichage sur écran ou sur clavier, prendre des captures d'écrans pendant vos cessions de jeu, overclocker, choisir parmi plusieurs skins et créer des profils personnalisés. Pour en savoir plus, veuillez visiter *www.evga.com/precision*

#### EVGA OC Scanner:

Scanner d'artefact et benchmarks intégrer à combiner avec l'EVGA Precision pour une parfaite complémentarité. Veuillez visiter *www.evga.com/ocscanner*

### EVGA FAQ:

Pour effectuer des recherches dans notre base de données ou dans notre FAQ produits, veuillez visiter *www.evga.com/faq*

# $\boldsymbol{\in}$   $\boldsymbol{\vee}$   $\boldsymbol{\Im}$   $\boldsymbol{\wedge}$  Intelligent Innovation

#### EVGA Gaming:

Si vous vivez pour jouer, cet endroit est pour vous! Nous avons les meilleurs serveurs dédiés, tournois, et prix. Veuillez visiter *www.evga.com/gaming*

#### Folding@EVGA:

Le calcul partagé pour le plus grand bien de tous. Savez vous que vous pouvez dédier votre carte graphique au calcul partagé? Veuillez visiter *www.evga.com/folding*

#### EVGA Social Networks:

Suivez l'actualité d'EVGA, les promotions en cours, les concours, les conseils techniques, les nouveaux produits et les nouveaux drivers sur votre réseau social favori! Veuillez visitez *www.evga.com/sonet*

#### MODS RIGS:

\$1K de sponsoring tout les 200 posts. Venez montrer votre plateforme et rejoignez l'un des plus fameux programmes d'EVGA. *www.modsrigs.com*

#### EVGAontheTUBE:

Conseils d'installation, troubleshooting guides de résolution des problèmes et présentation vidéo des nouveaux produits! *www.youtube.com/evgaonthetube*

### **Installation du materiel**

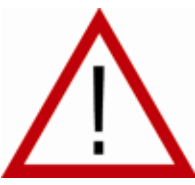

### *Préparation de votre ordinateur*

Attention: Eteindre votre computer et décharger votre corps de l'électricité statique qui s'y est accumulé en touchant une surface de terre,-par exemple la surface en métal de votre châssis ou de votre alimentation avant d'effectuer toutes les manipulations. EVGA ne reconnait aucune responsabilité pour tous les dommages causés directement ou indirectement par une mauvaise installation d'un des

composants. Si vous ne vous sentez pas à l'aise avec le fait de monter vous-même vos composants, veuillez consulter un technicien informatique qualifié. Les dommages causés à votre système, à la carte graphique, ou à vous-même, peuvent être occasionnés si l'appareil est sous tension pendant l'installation. Maintenant que vous avez préparé votre ordinateur, vous êtes prêt à installer votre carte graphique.

# *Démarrage rapide*

- 1. Avant l'installation de la nouvelle carte graphique, il est recommandé de supprimer tous les pilotes de la carte graphique actuelle.
- 2. Eteindre l'ordinateur et tous les périphériques (écrans, clavier, souris, etc.).
- 3. Déconnecter le câble d'affichage de votre connecteur d'écran à l'arrière de votre ordinateur.

#### 4. Retirer votre ancienne carte graphique (si vous en avez une) de votre ordinateur. Vous y parviendrez en dévissant les vices de fixation et en retirant la carte de son slot (après avoir actionnés les fermoirs des ports PCI-E) en tirant tout droit la carte vers vous. (Note: si votre carte mère possède un chipset graphique intégré, vous pouvez avoir besoin de le désactiver avant de continuer l'installation, veuillez vous référer aux instructions du constructeur de votre carte mère.)

- 5. Aligner votre nouvelle carte graphique avec le port approprié (suivre l'illustration ci-dessous) et appuyer fermement jusqu'à que la carte soit complètement insérée. Faites attention à ce que les contacteurs métalliques de la carte soient complètement intégrés dans le port d'extension.
- 6. Connecter les câbles PCI d'alimentation à la nouvelle carte graphique si applicable. (suivre l'illustration ci-dessous)

 $\boldsymbol{\widehat{\in}}$   $\boldsymbol{\vee}$   $\boldsymbol{\Im}$   $\boldsymbol{\wedge}$  Intelligent Innovation

- 7. Replacer la visse de fixation pour maintenir la carte en place et refermer votre châssis en remettant le panneau.
- 8. Reconnecter tous les périphériques et accessoires que vous aviez désinstallé lors de la préparation de l'ordinateur et connectez le câble de votre écran sur le connecteur adapté de votre nouvelle carte graphique.
- 9. Allumer votre système, démarrer votre système d'exploitation, et installer les pilotes appropriés.

## **Installation détaillée du matériel**

Les ports PCI Express (PCI-E) et PCI sont différents, avant toute installation, il est impératif de vérifier quel port correspond au bus de votre carte graphique, veuillez vérifier que votre carte mère possède un port compatible avec votre carte graphique.

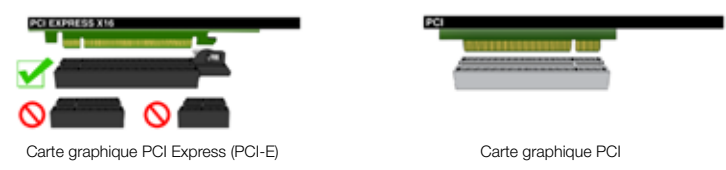

# **Cartes graphiques nécessitant une source d'alimentation additionnelle**

Si votre carte graphique est équipée d'un connecteur additionnel d'alimentation, il est nécessaire qu'il soit connecté lors de l'installation. Cette source supplémentaire d'alimentation assure que votre carte graphique reçoit l'énergie dont elle a besoin pour fonctionner de manière optimale. Votre carte peut requérir 1 ou 2 connecteurs PCI Express (PCI-E) de 6 ou 8 pins pour être alimentée. Veuillez noter que le connecteur 8 pins PCI Express (PCI-E) n'est pas identique au connecteur 8 pins destiné à l'alimentation du processeur. Veuillez étudier l'illustration ci dessous. 8-pin 6-pin

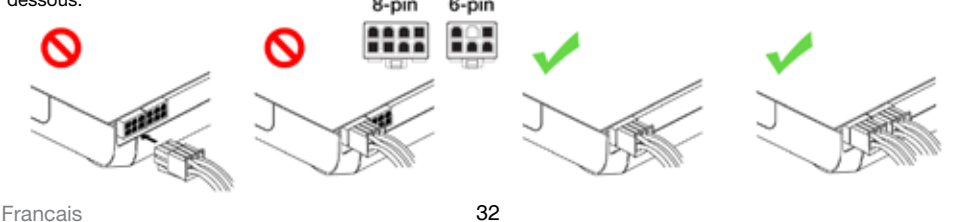

#### **EVGAI** Intelligent Innovation

# **Installation du SLI (en option)**

Sur certaines cartes graphiques EVGA, il est possible de relier plusieurs d'entre elles pour améliorer les performances, cela s'appelle le SLI. Pour installer plusieurs cartes en SLI, veuillez suivre les instructions ci-dessous. Veuillez noter que les cartes doivent être du même modèle dans le cadre des réglages de SLI. Pour une présentation des réglages du SLI, veuillez visiter *www.evga.com/twit.asp?id=517*

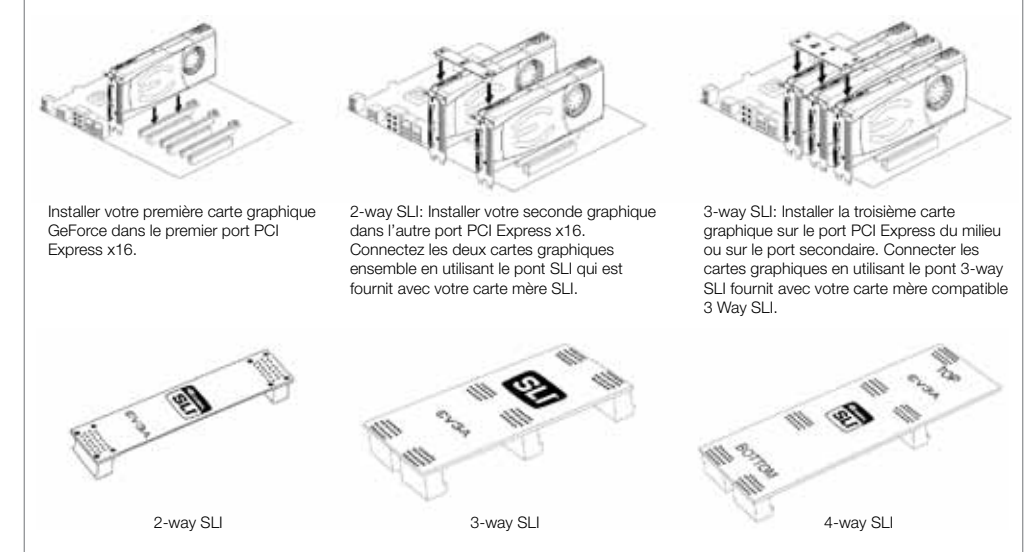

Les pont SLI ci-dessus sont inclus avec votre carte mère SLI et dépendent du type de configuration utilisé. Afin que votre configuration SLI fonctionne correctement, il vous faut opter pour le pont SLI correspondant au nombre de cartes graphiques que vous souhaitez connecter.

# **Installation du logiciel**

Lors du premier démarrage de votre ordinateur après l'installation de votre nouvelle carte graphique, il se peut que Windows détecte un nouvel équipement et tente d'installer les pilotes compatibles. Si vous avez l'opportunité d'empêcher cette installation, faites le, ou attendez que Windows la finalise (un redémarrage du système peut s'avérer nécessaire).

Après que cette opération ait été réalisée, il est nécessaire d'installer les pilotes compatibles avec votre carte graphique. Pour commencer, veuillez insérer le CD d'installation EVGA et valider le lancement automatique de l'installation des pilotes.

 $\boldsymbol{\widehat{\in}}$   $\boldsymbol{\vee}$   $\boldsymbol{\widehat{\in}}$   $\boldsymbol{\wedge}$  Intelligent Innovation

*Note: Si le lancement automatique de l'installation n'apparait pas à l'écran, l'installation peut être lancée manuellement en cliquant sur « Ordinateur » ou « Mon ordinateur » et en double cliquant sur l'icône de votre lecteur DVD/CD. Après cela, veuillez double-cliquer sur le fichier autorun.exe.*

Une fois que le menu de l'installation automatique apparait, sélectionner l'option « Install Video Drivers » pour démarrer l'installation de pilotes.

*Note: Pendant l'installation vous pouvez être interrompu par un message d'alerte de Microsoft WHQL (Windows Hardware Quality labs), veuillez sélectionner « continuer » ou « installer le pilote ».*

# **Réglage d'un affichage multiple**

Le panneau de contrôle NVIDIA vous permet de configurer un environnement multi-écrans soit en connectant plusieurs écrans, soit en reliant votre écran à votre TV HD. La possibilité d'utiliser plusieurs affichages simultanés dans Windows peut faciliter de nombreuses taches du quotidien,

notamment d'afficher votre Windows sur un écran et de regarder un film sur un autre. Les configurations de l'affichage multiple peuvent être effectuées depuis la sous section « Set up multiple displays », du panneau de contrôle NVIDIA. Pour accéder au panneau de contrôle NVIDIA, faites un cliquez droit sur votre bureau et sélectionner « NVIDIA Control Panel ».

#### Mode singulier

Sélectionner une checkbox pour l'écran que vous souhaité utiliser en tant qu'écran unique. Cela désactivera la seconde sortie, il s'agit du réglage par défaut si vous n'avez qu'un seul écran connecté à la carte graphique.

#### Mode étendu

Sélectionner 2 ou plusieurs checkboxes pour activer plus d'un écran. Veuillez ensuite faire un click droit sur les écrans de la section dessous d'eux pour choisir le mode d'affichage désiré. Le mode bureau étendu permet de contrôler indépendamment la résolution et le taux de rafraichissement de chaque écran.

#### Dupliquer l'affichage

Sélectionner deux ou plusieurs checkboxes pour activer plus d'un écran. Faites un click droit sur les moniteurs pour les régler sur duplication d'affichage et sélectionner l'écran primaire. Dupliquer l'affichage implique de régler un affichage identique sur chacun des écrans.

#### Activer le SLI (en option)

Si vous avez installé vos cartes graphiques en mode SLI, vous devez activer le SLI pour bénéficier de ses performances maximum. Pour activer le SLI, veuillez ouvrir le panneau de contrôle NVIDIA en effectuant un click droit sur votre bureau et en le sélectionnant dans le sous-menu. Veuillez ensuite sélectionner « Set SLI & PhysX configuration. Enfin, veuillez sélectionner « Maximise 3D Performance » et cliquer sur appliquer. Pour regarder une présentation vidéo le la procédure d'installation, veuillez visiter *www.evga.com/twit.asp?id=517*

# $\text{SVM}$  Intelligent Innovation

# **Dépannage rapide**

Problème: Au démarrage, tout ce que vous entendez est une série de bip provenant de votre ordinateur, mais rien n'apparait à l'écran.

Cause: Le bip est un signal d'alerte provenant du BIOS de votre carte mère qui vous avertit qu'elle n'arrive pas à initialiser la/les cartes graphiques, ce qui peut signifier l'une des 4 choses suivantes:

- 1) La carte n'est pas correctement installée
- 2) Il y a un problème avec le port de la carte graphique.
- 3) L'alimentation supplémentaire de la carte graphique n'est pas connectée aux cartes.
- 4) Il y a un problème avec la carte graphique.

Solution: Enlever la carte graphique de votre ordinateur et réinsérer la. Assurez vous que votre carte est correctement enfoncée dans le port, et essayer de redémarrer l'ordinateur. Si le problème persiste, cela signifie que le problème vient de la carte mère soit de la carte graphique. Nous vous conseillons de contacter le constructeur de votre matériel pour obtenir son assistance.

Problème: L'ordinateur n'affiche qu'un écran noir après le démarrage de Windows.

Cause: L'adaptateur vidéo intégré de votre carte mère n'à pas été désactiver avant l'installation des nouvelles cartes graphiques et/où les pilotes de votre ancienne solution graphique n'ont pas été désinstallés.

Solution: Assurez-vous que votre adaptateur vidéo à été désactivé par le biais du BIOS de votre carte mère ou par celui de Windows, et que les pilotes de votre ancienne solution graphique ont été correctement désinstallés. Apres cela, réinstaller la nouvelle carte graphique, connecter le câble de l'écran, et si nécessaire, connectez l'alimentation supplémentaire à votre nouvelle carte, avant de redémarrer votre ordinateur et de mettre à jour vos pilotes.

Problème: Les jeux ne se lancent pas ou subissent un crash sur le bureau.

Solution: Vérifiez que l'ensemble des pilotes des matériels sont installés et mises à jour, ce qui inclus les pilotes de votre carte mère, de votre carte graphique, de votre carte son. Réinstaller la dernière version de DirectX (disponible sur le CD d'installation, et le jeu lui-même. Veuillez aussi vérifier que l'ensemble des mises à jour et patchs du jeu ont été installés.

Problème: Où trouvez les derniers pilotes pour ma carte graphique?

Solution: Les derniers pilotes sont téléchargeables @ *www.evga.com/support/drivers*

# $\boldsymbol{\widehat{\in}}$   $\boldsymbol{\vee}$   $\boldsymbol{\Im}$   $\boldsymbol{\wedge}$  Intelligent Innovation

Problème: Quand je regarde mon PC sur une TV HD, le bureau n'est pas visible en entier, et certaines zones, comme la barre de tache, n'apparaissent pas à l'écran.

Solution: Pour commencer, assurez-vous que vous utilisé la bonne résolution d'affichage. Si c'est le cas, essayez d'ajuster l'image avec la fonction « Resize Desktop » qui vous permet de compenser l'overscan de votre écran TV HD jusqu'à ce que les éléments manquants apparaissent. NVIDIA recommande d'utiliser la fonctionnalité shift de l'overscan pour déplacer le bureau. Vous pouvez y accéder depuis la section « TV Settings » dans le panneau de contrôle NVIDIA.

Note: Pour les problèmes qui ne son pas listés ci-dessus, veuillez visiter la base de donnée EVGA et son FAQ sur le lien suivant *www.evga.com/faq*

#### **Support additionnel**

Si vous avez besoin d'aide pour installer ou préparer votre carte graphique EVGA, veuillez visiter le support technique sur notre site web *www.evga.com/support*. Vous pourrez y télécharger les pilotes, utiliser notre base de données, et poser des questions à nos services techniques et commerciaux. Visitez nos forums *http://fr.evga.com/forums*

Nous pouvons aussi être contacté par téléphone ou par mail. Avant de contacter le service le client, nous vous prions d'étudier ce manuel. Si vous devez malgré tout contacter le service client, nous vous prions de vous doter de la configuration de votre système, de la référence et du numéro de série. Vous aurez besoin d'enregistrer votre produit avant de contacter le service client, vous pouvez effectuer l'enregistrement sur le lien suivant *www.evga.com/register*

- Horaires d'ouverture: 24/7 Support technique téléphonique
- Support téléphonique: L'Amérique du Nord (888) 880-EVGA (3842) EU +49/89-198-049-11
- Support technique en ligne: *www.evga.com/support*

#### *Un programme de garantie qui répond à vos besoins*

Pour de nombreux produits EVGA offre des extensions de garantie allant jusqu'à **10 ans** (le produit doit être enregistré dans un délai de 30 jours après l'achat). Veuillez visiter *http://fr.evga.com/support/warranty*

Le reste des produits EVGA est couvert par une garantie de **2 ou 3 ans** (après enregistrement dans un délai de 30 jours après l'achat). Pour plus d'information, veuillez visiter *http://fr.evga.com/support/warranty*

# **Informations sur la conformité**

#### *Conformité avec la norme FCC*

Cet appareil est conforme aux dispositions de la section 15 de la réglementation FCC. Son fonctionnement est soumis aux deux conditions suivantes : cet appareil ne doit pas provoquer d'interférences préjudiciables et doit accepter toute interférence reçue, même celles qui sont susceptibles d'entraîner un disfonctionnement indésirable. Cet appareil a subi des tests de contrôle et a été déclaré conforme aux restrictions imposées aux appareils numériques de classe B par la section 15 de la réglementation FCC. Ces restrictions sont destinées à assurer une protection raisonnable contre les interférences indésirables lorsque cet appareil fonctionne dans un environnement résidentiel. Cet appareil génère, exploite et peut émettre un rayonnement de fréquence radio; en cas d'installation ou d'utilisation non conforme aux instructions fournies par le fabricant, il peut provoquer des interférences indésirables avec les réceptions radio. Rien ne garantit cependant que dans certaines installations spécifiques, aucune interférence ne se produira. Si cet équipement provoque des interférences indésirables avec les réceptions radio et TV (ce que vous pourrez déterminer en allumant et éteignant l'appareil), nous vous encourageons vivement à y remédier en prenant l'une des mesures suivantes : augmentez la distance séparant votre équipement et le récepteur ; brancher l'appareil sur une prise de courant située sur un circuit différent de celui du récepteur ; contactez un détaillant ou technicien qualifié pour obtenir une assistance complémentaire. L'utilisation de câbles blindés pour brancher le moniteur sur la carte graphique est obligatoire afin de satisfaire à la réglementation FCC. Tous changements ou modifications qui ont été apportés à ce produit sans l'approbation expresse de la partie responsable de sa conformité pourraient entraîner l'annulation du droit d'utilisation de ce matériel.

#### *Déclaration "CE" de conformité*

Directive CEM 89/336/CEE et Amendement 92/32/CEE, Appareils numériques de classe B EN 500081-14, Norme générique pour les émissions liées à des produits domestiques, commerciaux et d'industrie légère (EN 55022/CISPR 22, Limites et méthodes de mesures radioélectriques). (EN 55022/CISPR 22, Limites et méthode de mesure des caractéristiques de perturbations radioélectriques produites par les appareils de traitement de l'information). Avertissement : cet appareil est un produit de classe B. Dans un environnement domestique, ce produit peut provoquer des interférences radioélectriques, auquel cas l'utilisateur est appelé à prendre les mesures appropriées. EN 50082-1, Norme générique d'immunité pour les produits domestiques, commerciaux et d'industrie légère (CEI 801-2, CEI 801-3, CEI 801-4).

# **Conformité avec Macrovision Corporation**

Cet appareil est protégé par les brevets américains no. 4.631.603, 4.577.216 et 4.819.098 et d'autres droits relatifs à la propriété intellectuelle. L'utilisation de la technologie Copy Protection de Macrovision dans cet appareil doit être autorisée par Macrovision et doit rester domestique ou « à la carte » ("Pay-per-View"), sauf autorisation écrite délivrée par Macrovision. Modifier ou démonter le dispositif de cet appareil est interdit.

# **Déclaration WEEE**

Dans l'Union Européenne (U.E.), cette étiquette indique que ce produit ne doit pas être jeté avec les déchets ménagers. Il doit être déposé dans un container approprié permettant la récupération et le recyclage, en accord avec les directives WEEE de la législation européenne (Directive 2002/96/EC).

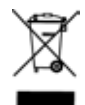

# **Informations légales**

© 2001-2012 EVGA.com Corp. EVGA, le logo EVGA et tous ses dérivés sont des marques de commerce d'EVGA.com Corp. Toutes les autres marques et sociétés sont des marques et/ou marques de commerce déposées de leur propriétaires respectifs. EVGA se réserve le droit d'annuler cette licence dans le cas d'une violation de ses termes ou d'une négligence de la part de l'acheteur originel. Suite à la résiliation de la licence pour quelque raison que ce soit, toutes les copies du logiciel doivent être immédiatement restituées à EVGA.com Corp. et EVGA pourra tenir l'acheteur originel responsable de tous les dommages résultant de cette violation ou négligence.